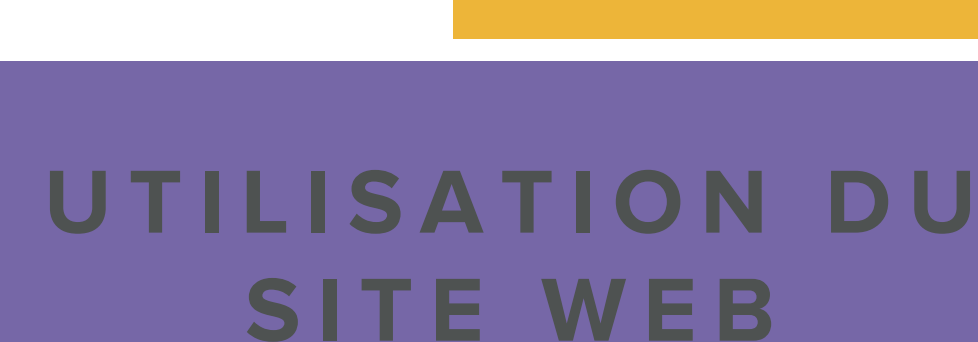

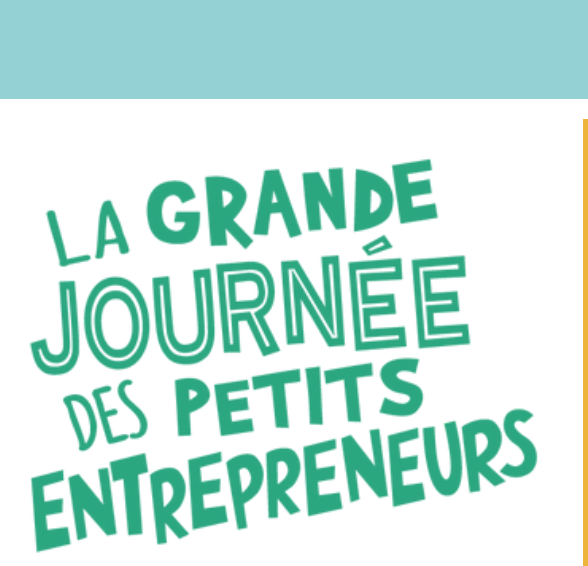

**GUIDE POUR ORGANISATEUR / ORGANISATRICE**

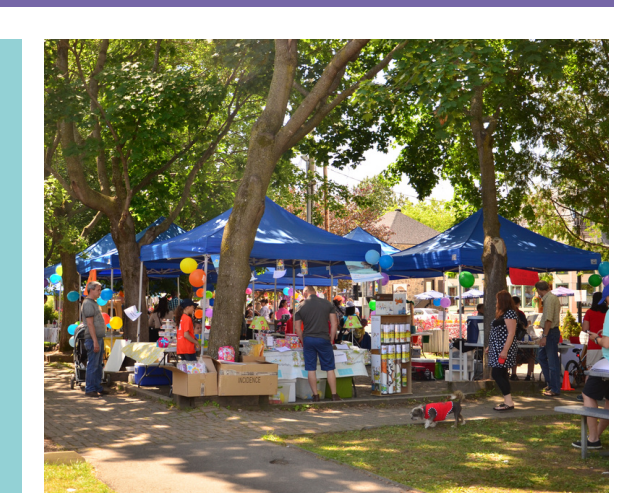

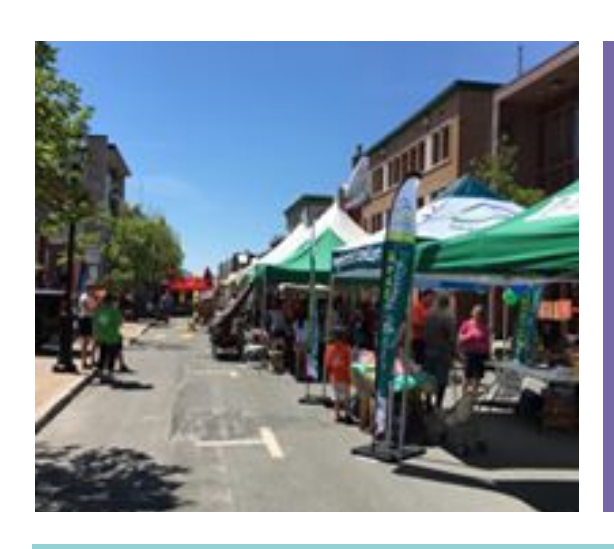

#### **LES MARCHÉS DES PETITS ENTREPRENEURS**

Ce document a été rédigé en 2024 par Petits entrepreneurs..

**Vous avez fait une demande pour organiser un Marché de petits entrepreneurs et elle a été acceptée? Félicitations!**

## Voici un guide pour vous accompagner dans votre utilisation de notre site web!

Notre site est facile d'utilisation, mais parfois, il y a des fonctionnalités que vous n'avez peutêtre pas remarquées!

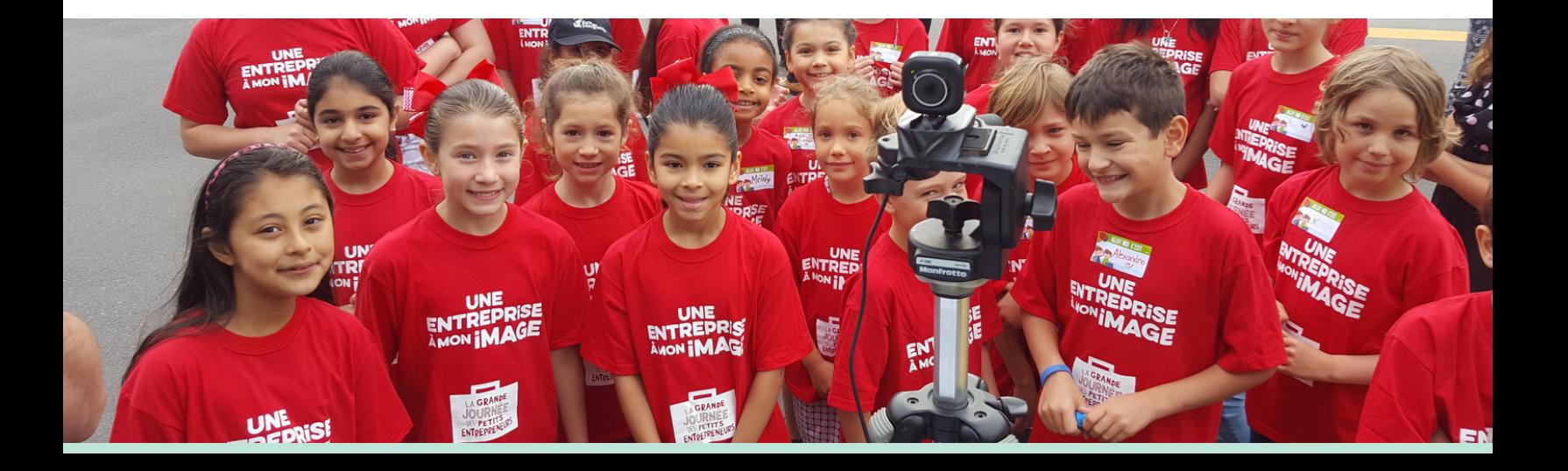

#### **Bref survol des sujets abordés**

#### **La mise à jour de votre Marché**

- La description
- Le lieu
- Interrompre les inscriptions
- Rouvrir les inscriptions
- Marché complet

#### **Petites entreprises liées**

- Les informations disponibles
- Retirer une entreprise du Marché
- Exporter la liste des entreprises
- Ajouter des petites entreprises

#### **La Boîte à outils**

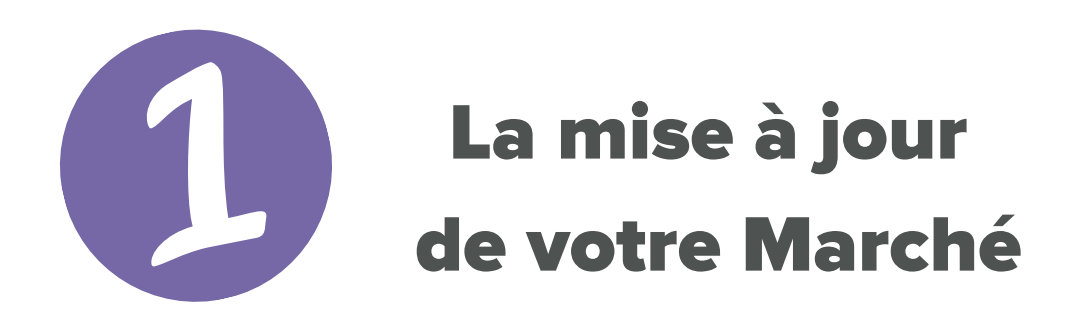

Vous pouvez modifier toutes les informations qui apparaissent dans la fiche de votre entreprise.

#### **À l'exception du nom de votre Marché**

Si vous souhaitez modifier le nom de votre Marché, vous devez nous contacter à l'adresse marches@petitsentrepreneurs.ca

Pour modifier les informations de votre Marché, vous devez d'abord vous connecter à votre compte, puis sélectionnez l'onglet "Organiser".

ORGANISER

#### Tableau de bord

**Participer** 

**Organiser** 

Puisque votre Marché est autorisé, la section "Procédure pas à pas" qu'il y avait au moment de faire votre demande a disparu.

Vous verrez tout de suite votre Marché, avec la mention "Autorisé" à droite et un gros bouton mauve, en bas à gauche.

#### MARCHÉ DES PETITS ENTREPRENEURS

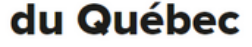

**Adresse** 

Modifier

1045 Rue des Parlementaires, Québec, QC G1A 1A3, Canada

Accéder à la fiche

**Heures d'ouverture** Le 5 juin, de 10:00 à 14:00

**Places disponibles** 10 places

Dans cet aperçu de votre Marché, vous pouvez voir à droite combien de places sont toujours disponibles pour les participants.

Vous l'avez deviné, vous n'avez qu'à cliquer sur ce gros bouton mauve pour accéder au même formulaire que vous avez complété lors de votre demande.

CRÉER UN MARCHÉ DES PETITS ENTREPRENEURS

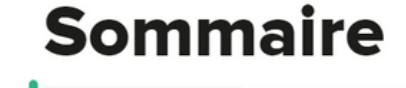

ÉTAPE 1 SUR 5

Tel que déjà mentionné, puisque vous ne pouvez pas modifier le nom de votre Marché, cette option ne vous sera pas offerte.

Vous pouvez vous rendre à l'étape nécessitant des modifications en utilisant le bouton "Continuer" en bas à droite.

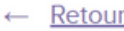

Sauvegarder et quitter Prévisualiser

**Continuer** 

Lorsque vous avez terminé, vous n'avez pas besoin de vous rendre jusqu'à la fin du formulaire, vous pouvez simplement cliquer sur "Sauvegarder et quitter".

## La mise à jour de votre Marché (1ère étape - la description)

L'espace "Description" vous appartient. Vous pouvez par exemple présenter votre projet et/ou y indiquer les coordonnées pour vous joindre.

Description<sup>\*</sup>

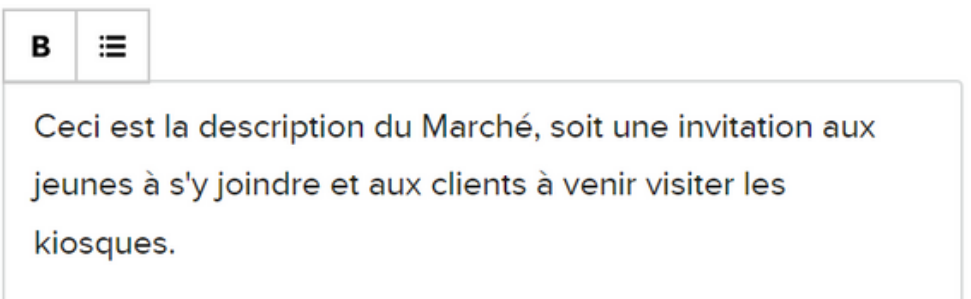

Nous vous invitons à le tenir à jour en fonction des évènements, particulièrement si vous changez de lieu (en cas de pluie par exemple) ou si votre Marché est complet et que vous avez mis en place une liste d'attente.

# La mise à jour de votre Marché (1ère étape - image d'entête et lien Facebook)

L'ajout d'une image d'entête et d'un lien vers votre page Facebook est optionnel.

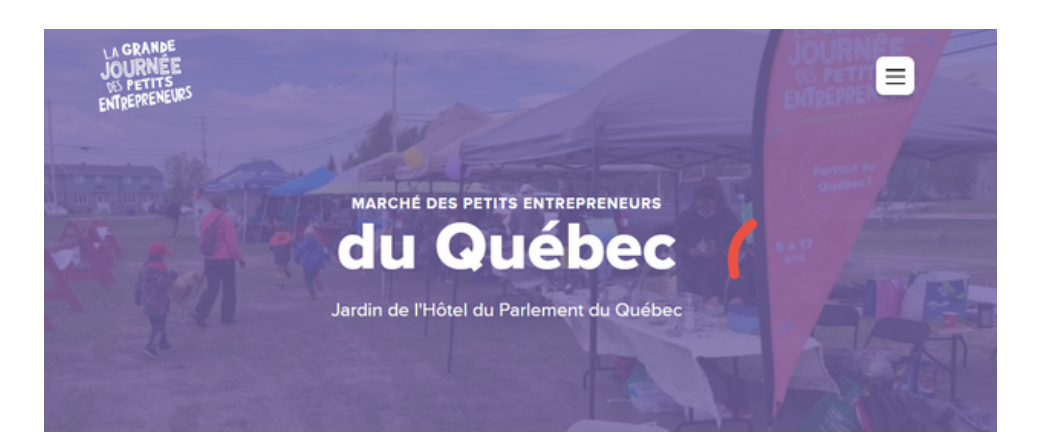

Si vous insérez une image, elle apparaitra en filigrane à l'arrière du nom de votre Marché, comme dans l'exemple ci-haut.

#### La mise à jour de votre Marché (2e étape - le lieu)

À moins que vous ne changiez d'emplacement, vous n'aurez normalement pas à faire de modification à la section "Lieu".

#### Lieu

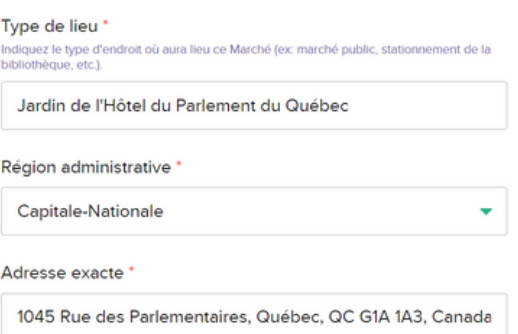

Si vous changer de lieu, non seulement vous devez modifier toutes les informations de cette section, mais il serait également bien d'en faire mention dans la description (voir la 1ère étape).

#### La mise à jour de votre Marché (2e étape - type de Marché: privé)

Si vous organisez un Marché privé, il y a une section dans la Boite à outils, au bas complètement, qui s'adresse spécialement à vous.

#### Boîte à outils

Guides des organisateurs  $\rightarrow$ Modèles de documents -Matériel promotionnel → Vidéos de formations  $\rightarrow$ Permis du MAPAQ → Marchés privés  $\rightarrow$ 

Vous y trouverez les informations pertinentes concernant ce type de Marché. Nouveauté de cette année: vous devez choisir un mot de passe afin de permettre aux entreprises de se joindre par elles-mêmes.

#### La mise à jour de votre Marché (2e étape - type de Marché: public)

Tel que mentionné dans le formulaire, les inscriptions ne seront pas automatiquement interrompues lorsque vous aurez atteint nombre de kiosques indiqué.

Combien de kiosques pouvez-vous accueillir? \*

Les inscriptions ne seront pas automatiquement interrompues si vous atteignez le nombre de petits entreprises indiqué. Vous devez donc les interrompre vous-même en cliquant sur le bouton "Interrompre les inscriptions" ci-haut.

 $10<sup>1</sup>$ 

Cela signifie que vous devrez surveiller les inscriptions entrantes afin de pouvoir interrompre les inscriptions au moment que vous jugerez opportun.

# La mise à jour de votre Marché (2e étape - interruption des inscriptions)

Vous pouvez interrompre les inscriptions à n'importe quel moment. Il n'est pas nécessaire d'attendre que vos inscriptions soient complètes.

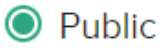

Le Marché est ouvert à toutes les petites entreprises.

#### État des inscriptions

Les entreprises peuvent actuellement se joindre au Marché

Interrompre les inscriptions

Il suffit simplement de cliquer sur le bouton "Interrompre les inscriptions".

# La mise à jour de votre Marché (2e étape - reprise des inscriptions)

Il est possible de rouvrir les inscriptions, par exemple si vous avez réussi à dégager des places supplémentaires pour accueillir des kiosques.

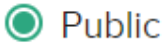

Le Marché est ouvert à toutes les petites entreprises.

#### État des inscriptions

Les inscriptions sont interrompues.

**Reprendre les inscriptions** 

En cliquant sur le bouton "Interrompre les inscriptions", celui-ci s'est transformé en "Reprendre les inscriptions". Il suffit de cliquer dessus pour les rouvrir.

# La mise à jour de votre Marché (Ajout d'entreprises manuellement)

Même si les inscriptions sont interrompues, vous pouvez ajouter manuellement des entreprises à votre Marché.

#### Petites entreprises liées

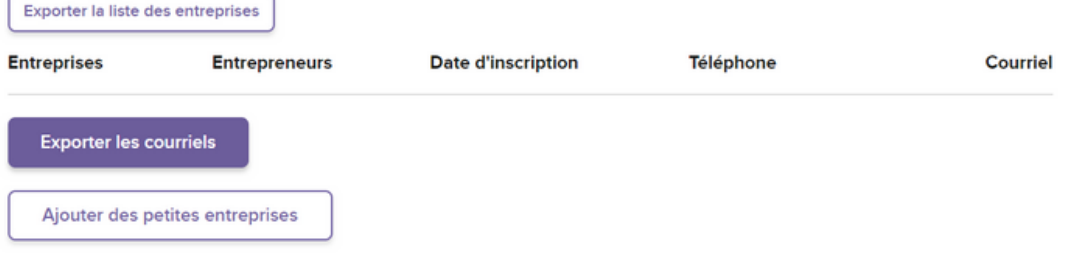

Dans la 2e partie (Petites entreprises liées), les étapes pour ajouter manuellement une entreprises à votre Marché seront détaillées.

### La mise à jour de votre Marché (2e étape - heures d'ouverture)

Il est très important de mettre à jour vos heures d'ouverture si elles changent. Cette information apparait également dans la fiche des entreprises jointes à votre Marché.

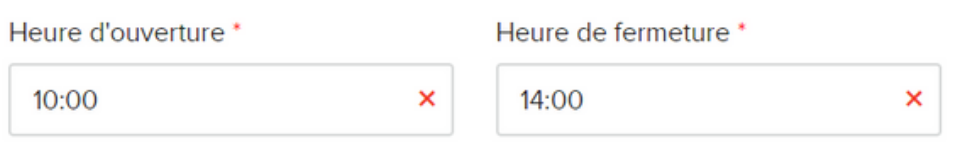

Les clients se fieront à cela pour aller vous visiter. Il serait cependant approprié d'informer directement vos participants si vous changez les heures d'ouverture. Ne prenez pas pour acquis qu'ils prendront connaissance de la modification sur le site.

### La mise à jour de votre Marché (3e étape - coordonnées)

Nouveauté de cette année: votre nom et votre adresse courriel apparaissent maintenant dans la fiche publique.

**Si vous souhaitez partager également votre numéro de téléphone, il faut le mettre dans la section "Description".**

Puisque l'organisation nationale pourrait avoir besoin de vous joindre, assurez-vous que les informations de cette section soient à jour.

## La mise à jour de votre Marché (5e étape - signature)

Il n'y a aucune modification à faire à la signature, même s'il y a un changement d'organisateur principal.

 $\leftarrow$  Retour

Prévisualiser

Sauvegarder et quitter

Mais si vous vous êtes rendus jusqu'à cette étape, il suffit de cliquer sur le gros bouton mauve en bas à droite "Sauvegarder et quitter".

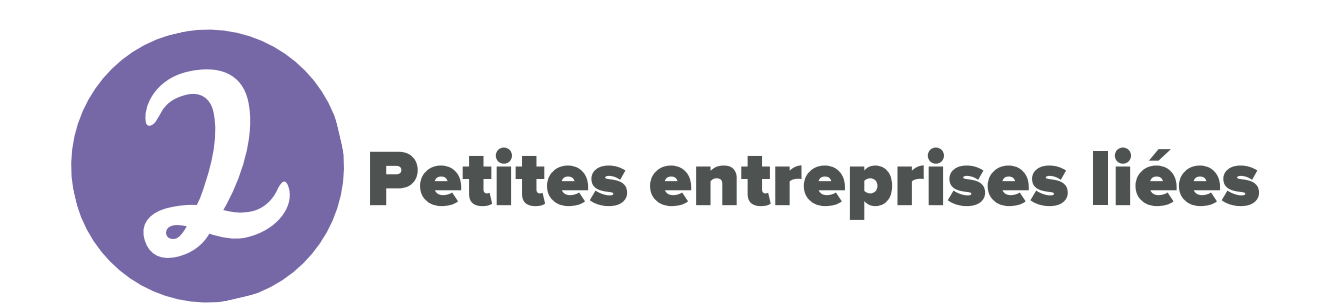

Dans votre Tableau de bord, juste sous votre Marché, vous trouverez une section intitulée "Petites entreprises liées".

#### Petites entreprises liées

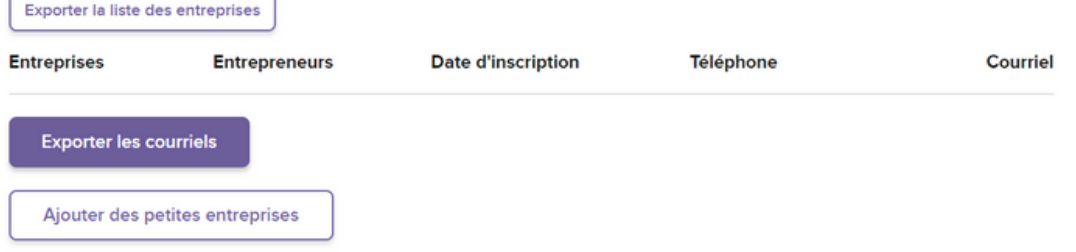

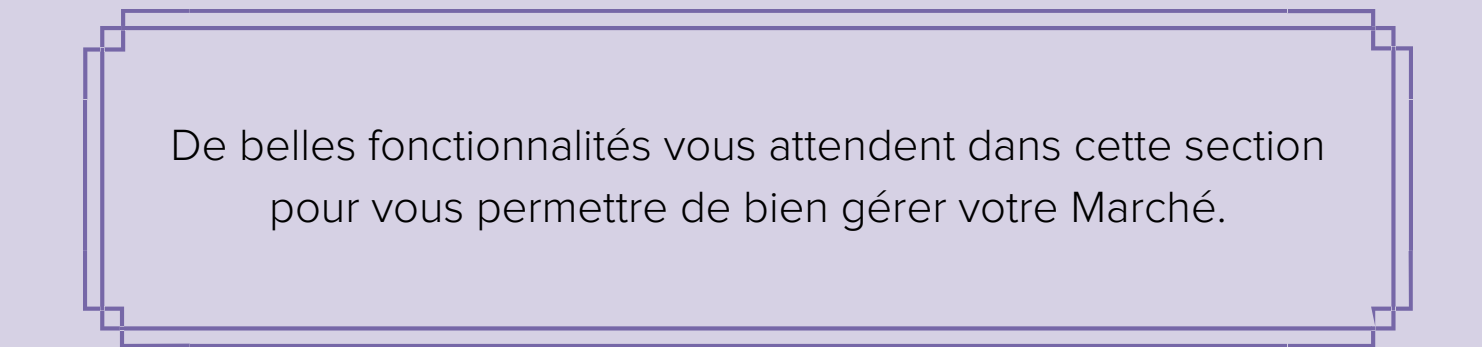

## Petites entreprises liées (informations disponibles)

Au fur et à mesure que les petites entreprises se joindront à votre Marché, elles apparaitront dans cette section.

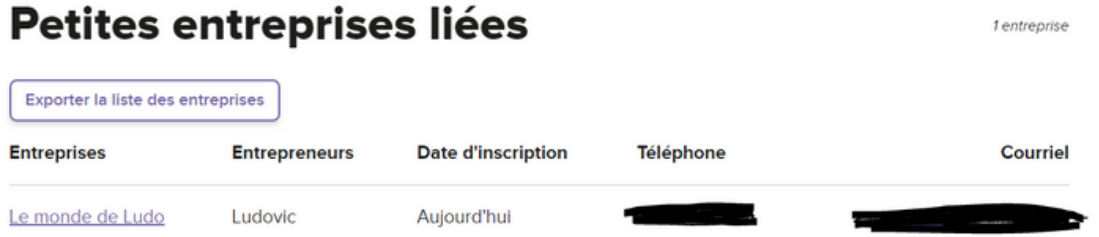

Quelques informations utiles seront disponibles: le nom de l'entreprise (cliquable, pour accéder directement à la fiche), le prénom des entrepreneur.e.s, la date d'inscription à votre Marché, ainsi que le numéro de téléphone et l'adresse courriel de l'adulte en charge.

### Petites entreprises liées (courriel de confirmation)

Nouveauté de cette année: vous recevrez un courriel à chaque fois qu'une entreprise se joindra à votre Marché.

**Une façon encore plus facile de surveiller le nombre d'inscriptions!**

À noter que vous recevrez également un courriel lorsqu'une entreprise quittera votre Marché.

## Petites entreprises liées (retirer une entreprise du Marché)

Vous avez la possibilité de retirer une entreprise de votre Marché, en cliquant simplement sur le bouton gros "Retirer du marché" situé en bas à droite de l'entreprise.

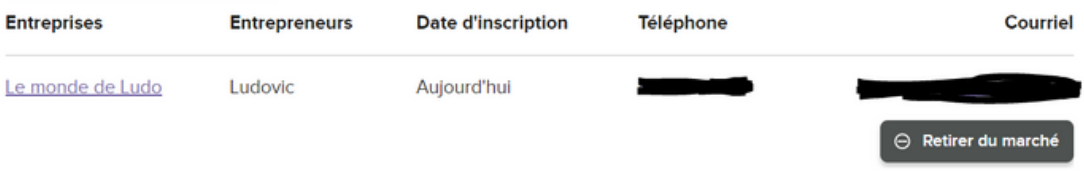

Faites preuve de jugement avant de retirer une entreprise de votre Marché. Vous devez avoir tenté par tous les moyens (courriel et téléphone) de joindre la personne avant. Idéalement, il faut lui avoir mentionné qu'en l'absence de réponse de sa part, son entreprise sera retirée du Marché.

#### Petites entreprises liées (exporter la liste des entreprises)

Vous pouvez cliquer sur le bouton "Exporter la liste des entreprises" afin d'obtenir un fichier Excel contenant tous les détails des entreprises de votre Marché.

#### Petites entreprises liées

Exporter la liste des entreprises

Vous y trouverez: le nom de l'adulte responsable, son courriel et son numéro de téléphone, le nom de l'entreprise, la catégorie, le nombre d'entrepreneurs, les liens vers les pages Facebook, Instagram, vers la boutique en ligne et le livre d'or virtuel, s'il y a lieu, la date d'inscription à votre Marché et la date de la dernière mise à jour de la fiche.

### Petites entreprises liées (exporter les courriels)

Vous pouvez cliquer sur le bouton "Exporter les courriels" afin d'obtenir un fichier texte (.txt) contenant toutes les adresses courriels des entreprises de votre Marché.

**Exporter les courriels** 

Ajouter des petites entreprises

Cela vous permettra de vous créer une liste d'envoi très rapidement.

### Petites entreprises liées (ajouter une entreprise)

Il est possible d'ajouter une entreprise manuellement à votre Marché en tout temps, même si les inscriptions sont fermées et que votre Marché est indiqué "Complet".

**Exporter les courriels** 

Ajouter des petites entreprises

Attention: il n'est pas permis d'ajouter une entreprise sans l'autorisation de l'adulte en charge, encore moins dans le but d'obtenir les coordonnées pour joindre cette entreprise. Vous devez respecter leur choix de ne pas se joindre à votre Marché.

#### Petites entreprises liées (ajouter une entreprise - suite)

Lorsque vous cliquez sur le bouton "Ajouter des petites entreprises" une fenêtre ouvrira.

#### Ajouter des petites entreprises

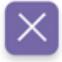

 $\alpha$ 

Cherchez le nom de la petite entreprise que vous souhaitez ajouter.

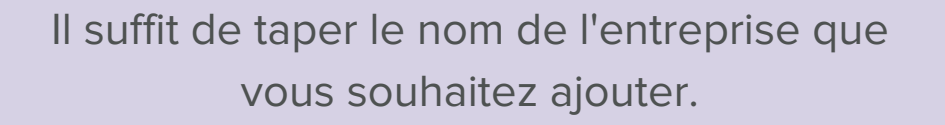

#### Petites entreprises liées (ajouter une entreprise - suite)

La recherche se fait de façon très large. Par exemple, si vous tapez "mon", vous aurez beaucoup de choix.

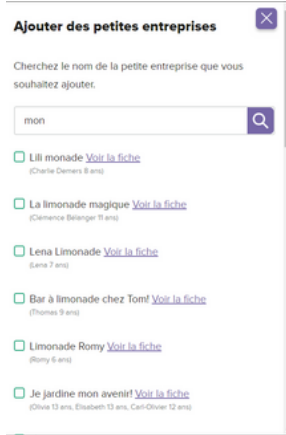

Pour être sûr de choisir la bonne entreprise, vous pouvez consulter sa fiche en cliquant simplement sur "Voir la fiche" à côté du nom.

### Petites entreprises liées (ajouter une entreprise - suite)

Si vous ne trouvez pas du tout l'entreprise que vous cherchez, il est possible que celleci ne soit pas publiée. Seules les entreprises publiées peuvent se joindre à un Marché.

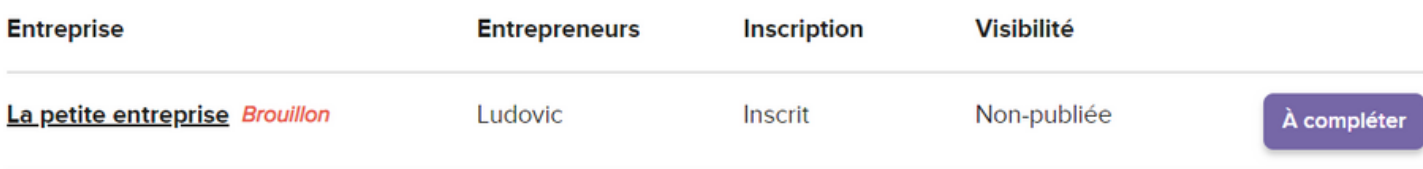

L'adulte en charge de l'entreprise peut vérifier le statut dans son Tableau de bord, onglet "Participer". Le mot "Brouillon" en rouge apparaitra à côté du nom de l'entreprise et dans la colonne "Visibilité", il sera indiqué "Non-Publiée". Il suffit de cliquer sur "À compléter" à droite et de publier la fiche.

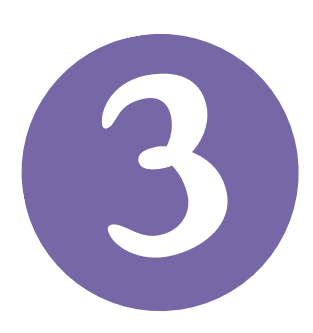

#### Boîte à outils

La dernière section de votre Tableau de bord est consacrée à la Boite à outils. Cette section est disponible seulement lorsque votre Marché a été autorisé.

#### Boîte à outils

Guides des organisateurs  $\rightarrow$ Modèles de documents → Matériel promotionnel → Vidéos de formations  $\rightarrow$ Permis du MAPAQ → Marchés privés  $\rightarrow$ 

Vous trouverez à cet endroit tout ce dont vous aurez besoin pour l'organisation de votre Marché. Nous vous invitons à la consulter régulièrement, car nous y ajoutons souvent des éléments. S'il manque quelque chose, vous n'avez qu'à nous contacter!

# **Coordonnées**

La meilleure façon de nous contacter demeure le courriel.

marches@petitsentrepreneurs.ca

**Plusieurs personnes consultent régulièrement cette boîte de courriel, donc n'hésitez pas à nous écrire!**